# **Ejemplo de funcionamiento rápido**

<p>En secciones posteriores se detalla el funcionamiento de cada m&oacute;dulo espec&iacute;ico del campus, pero aquí vamos a revisar un ejemplo completo en el cual crearemos una programación para un curso online que contiene temas, ejercicios, archivos, clases presenciales mediante videoconferencia y atención online a través de redes sociales.</p>  $<$ p $>$   $<$ /p $>$ 

### **Activar un curso en el campus online y avisar a los alumnos**

El siguiente videotutorial explica como podemos activar un curso dentro del campus online y enviar el acceso al mismo a los alumnos:

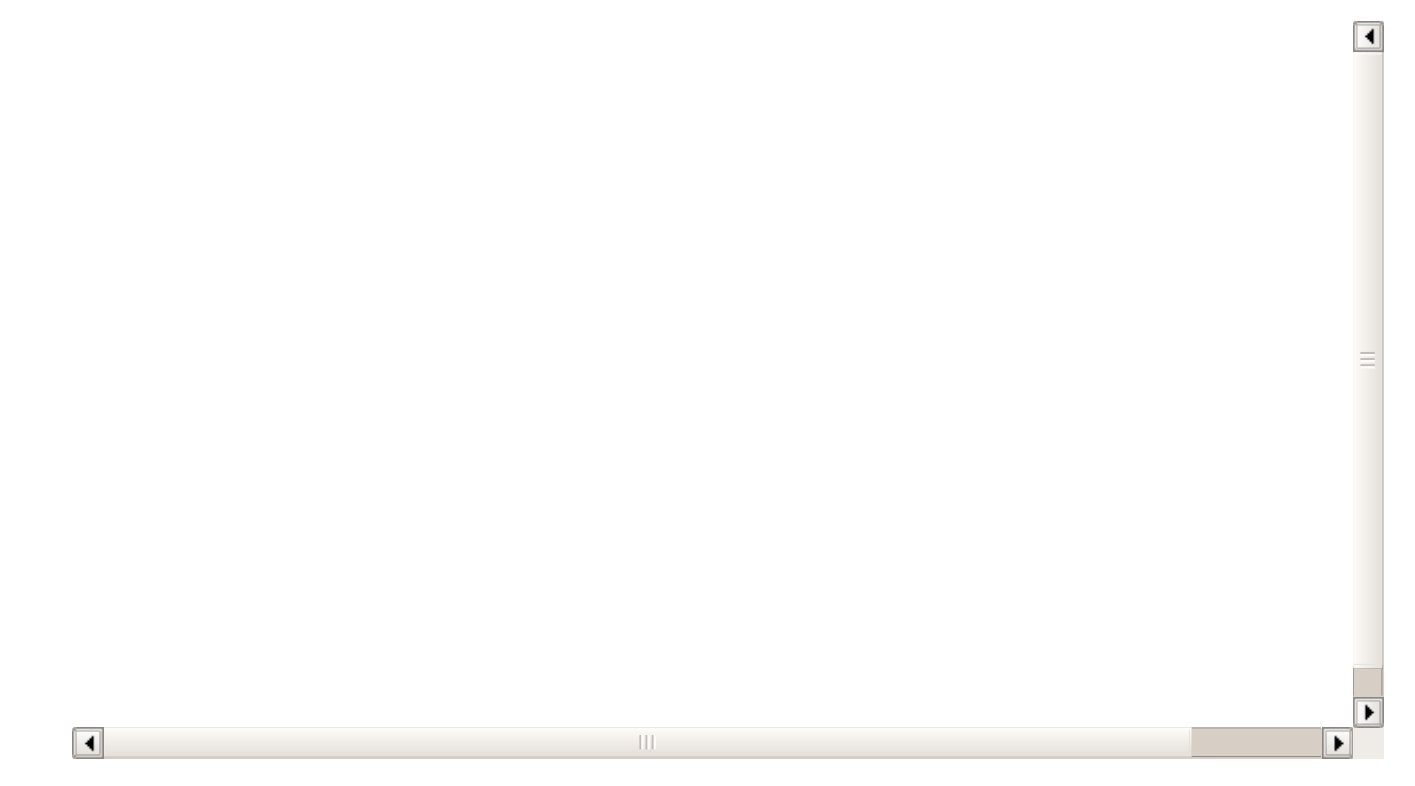

Para ello:

- Nos vamos a Campus Virtual: Programaciones
- Le damos a nuevo.
- Establecemos un título para la programación.

- La asignamos al curso que queremos activar en el campus virtual.

Luego tendríamos que añadir temarios, ejercicios, etc... pero si por ejemplo sólo queremos usar videoconferencias con esto estaría listo.

Si luego vamos a Escolar: Cursos y nos vamos a la solapa 'Campus Virtual' veremos que ahí se muestran todos los alumnos (que ya tendrán usuario asignado) y disponemos de un botón para poder enviarles el email de bienvenida.

#### **A tener en cuenta**

- Para que el programa le asigne un usuario a un alumno para acceder al campus este alumno debe tener, en su ficha (Escolar: Alumnos), un email que se utilizará para dicho acceso.
- El sistema NO manda emails de forma inmediata. Podemos asignar la programación, preparar todo lo referente al campus y una vez lo hagamos venir a Escolar: Cursos, solapa Campus Virtual y darle al botón 'Enviar emails' para mandar los emails de alta.

Si un alumno se matricula más tarde simplemente hay que venir a esta solapa y darle a 'Refrescar alumnos'. El sistema generará los usuarios necesarios para los alumnos nuevos. Podremos ir luego a 'Enviar emails' y marcar en destinatarios a esos alumnos nuevos.

### **Añadir una videoconferencia**

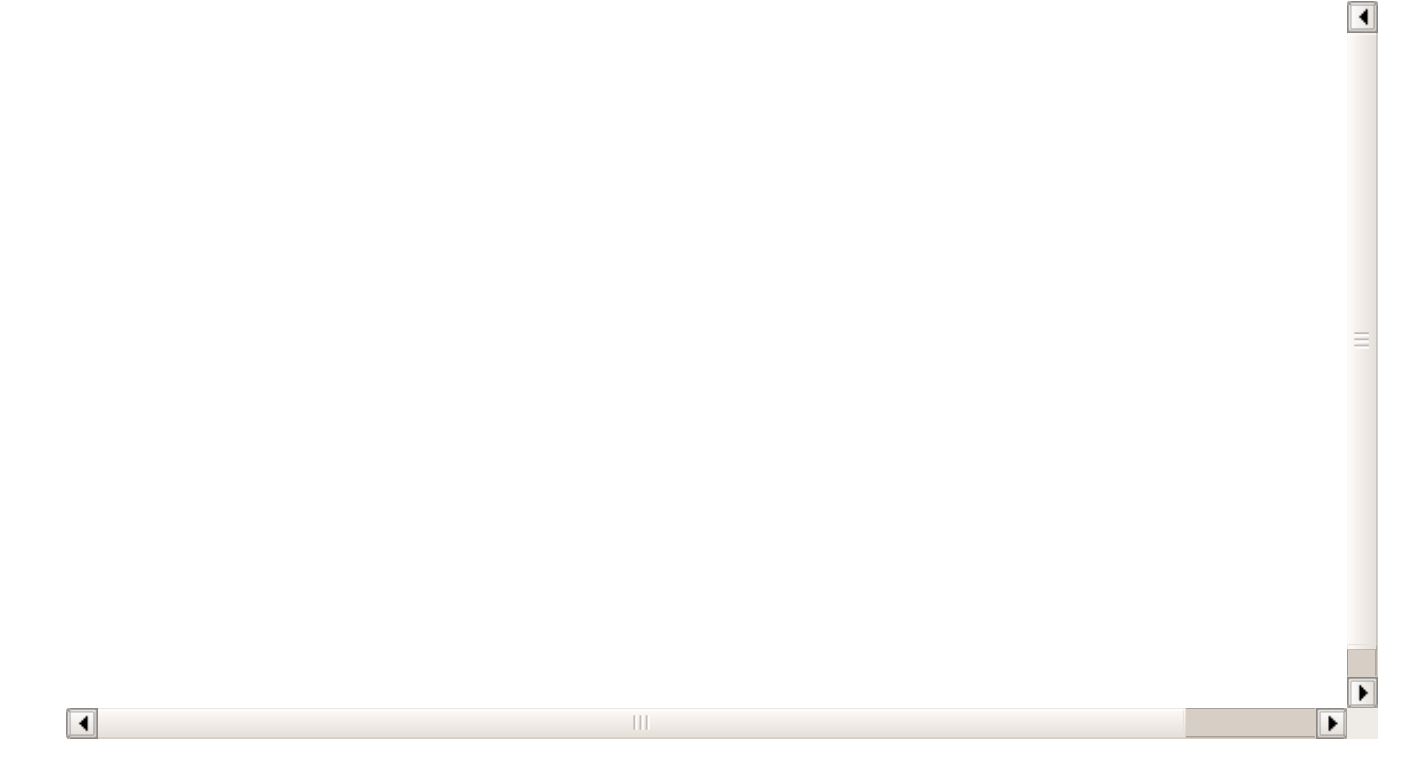

Para añadir una videoconferencia al campus:

- Primero debemos ir a la plataforma de videoconferencia que tengamos contratada (Zoom, Jitsi, Google Met, Whereby, etc...) y agendar la videoconferencia en el sistema. Todos los servicios nos darán un enlace para acceder a la misma, que debemos copiar en el portapapeles.

- Nos vamos a Campus Online: Videoconferencias.

- Le damos al botón 'Nuevo'.

- Establecemos fecha, hora y título de la videoconferencia. En el campo 'Enlace' pegamos el enlace que nos habrá dado nuestra plataforma correspondiente.

- Aceptamos.

Con esto ya tenemos la videoconferencia añadida a la agenda del campus y todos los alumnos y profesores implicados en la misma la verán nada más entrar al campus.

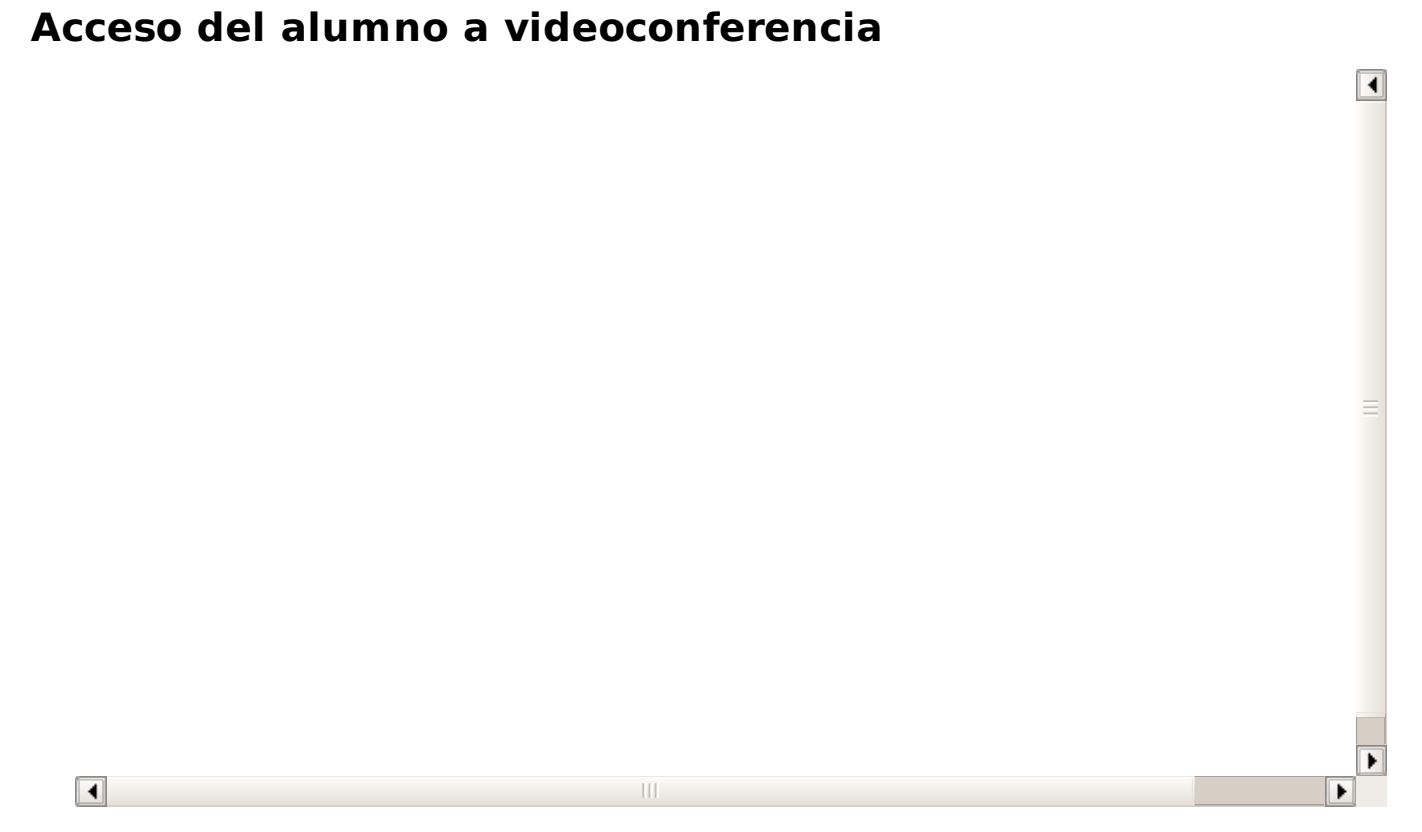

El alumno siempre tiene disponible las siguientes videoconferencias en el sistema nada más entrar en el campus virtual, pudiendo acceder a ellas con un solo click del ratón.

## **Crear una programación completa**

La programación es la piedra angular del campus virtual. En ella se crean los contenidos a los que van a acceder los alumnos.

Vamos a crear una programación sencilla: todos los contenidos estarán accesibles de forma automática para todos los alumnos matriculados en los cursos asignados.

#### **PASO 1. CREAR LA PROGRAMACIÓN**

Para crear una nueva programación:

- Nos vamos a Campus: Programaciones.
- Pulsamos el botón Nuevo.
- Rellenamos el campo título, que será lo que los alumnos vean cuando accedan al campus.
- Rellenamos el campo Descripción, que permite poner una descripción extensa de bienvenida para el alumno. Tengamos en cuenta que pulsando en el botoncito de la flecha accedemos a un menú de formato que nos permite incluir imágenes, vídeos, etc... al contenido del texto.

Con esto tendríamos la programación lista. Ahora necesitamos meter contenidos.

#### **Añadir secciones a la programación**

Las programaciones se dividen en secciones de contenidos para clasificar las unidades.

Para añadir la primera sección a una programación pulsamos el botón de azul de + que hay en el panel de unidades.

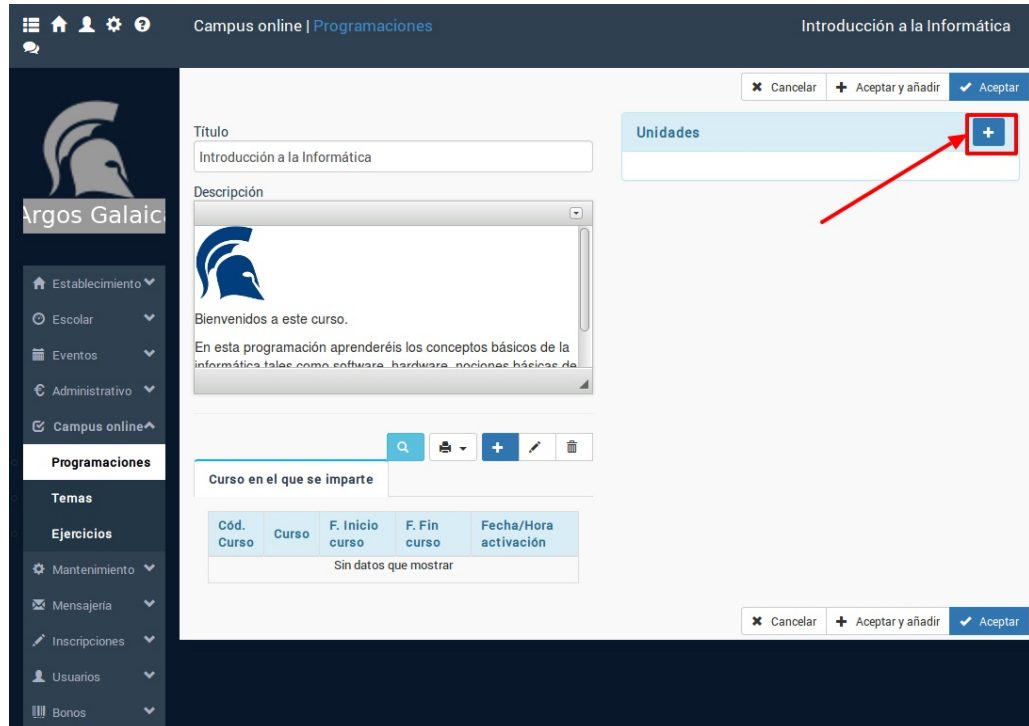

Se nos pedirá un título para la Sección y se añadirá a la programación.

Podemos añadir tantas secciones como necesitemos para dividir el temario. Existirán muchos casos en los que con una única sección ya sea suficiente. En la pantalla de ejemplo que ponemos a continuación podemos ver una programación que se divide en cuatro partes: una de introducción y otras tres para cada sección del temario a tratar.

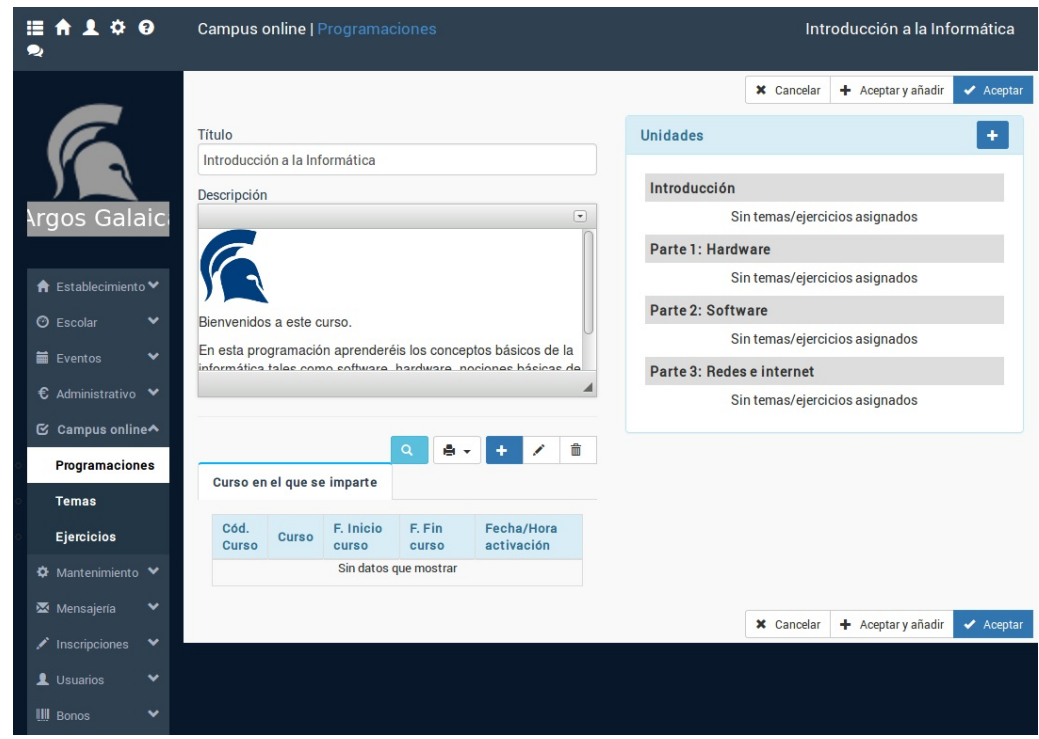

#### **Añadir contenido a las secciones**

El siguiente paso será añadir los temas y ejercicios propiamente dichos. Para ello debemos pulsar sobre la sección a la cual queramos añadirle el tema, ejercicio o fichero. Se nos habilitarán entonces los botones de edición de dicha sección:

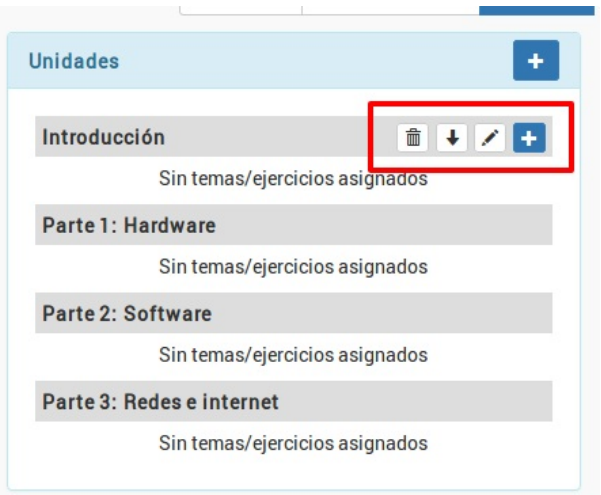

De izquierda a derecha tenemos los botones:

- Borrar sección. Elimina la sección de la programación, así como en enlace a los temas (los temas se mantienen en la biblioteca).
- Mover la sección. Puede aparecer el botón hacia arriba o hacia abajo para reorganizar las secciones en la programación.
- Modificar el título de la sección.
- Añadir contenido (ejercicio, tema o fichero)

Para añadir nuevos contenidos le damos al botón Añadir contenido.

#### **Añadiendo un tema**

Cuando pulsamos el botón 'Añadir contenido' se nos abre una ventana donde podemos seleccionar el tipo de contenido a añadir. En la sección Programaciones de este mismo manual se explica la utilidad de cada uno de esos botones.

Si queremos añadir un tema nuevo pulsamos el botón 'Escribir un nuevo tema'. Al darle aceptar el sistema nos abrirá la ficha de edición del tema.

- · Introducimos el título del tema.
- Introducimos el contenido del tema, bien escribiéndolo directamente con el editor online o bien copiando y pegando desde un documento de Word, LibreOffice, OpenOffice, etc...
- Si usamos la ocpión de Encabezados del editor la aplicación generará un índice automático de los contenidos para facilitarle la lectura del mismo al alumno (se detalla más sobre esto en la sección Temas de este mismo manual online).
- Cuando terminemos pulsamos Aceptar y regresaremos a la pantalla de la programación.

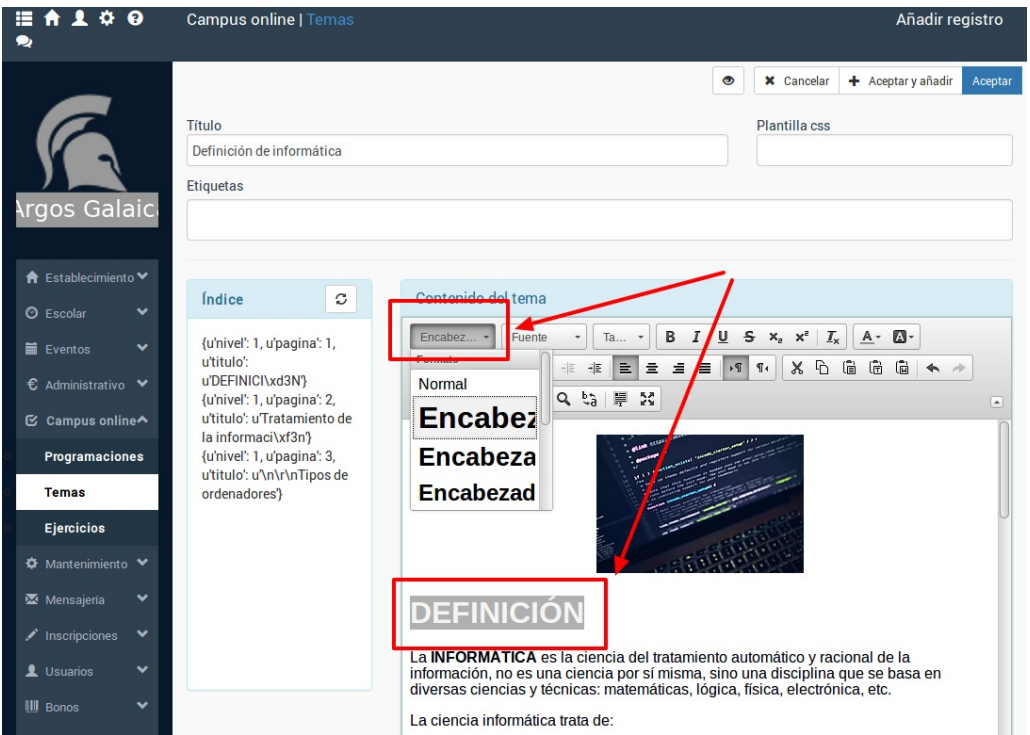

**Nota de interés:** Cuando creamos un nuevo tema éste se añade automáticamente a la Biblioteca de Temas del Campus de forma que si luego necesitamos reutilizarlo en una programación distinta podemos hacerlo simplemente seleccionándolo.

#### **Añadiendo un ejercicio**

Añadir un ejercicio sigue un formato análogo a añadir un tema:

- En la sección donde queramos añadir el ejercicio pulsamos el botón + para añadir unidad.
- Pulsamos el botón 'Crear un nuevo ejercicio'.
- Se nos abrirá la ficha de Ejercicio.

Los ejercicios son muy configurables para permitir o no la corrección, número de intentos, si se puede imprimir en PDF o no, etc... Pero para este ejemplo nos vamos a limitar a cubrir el título y poner en la introducción unas breves instrucciones para el alumno.

Una vez hecho esto podemos añadir preguntas dándole al botón Añadir pregunta.

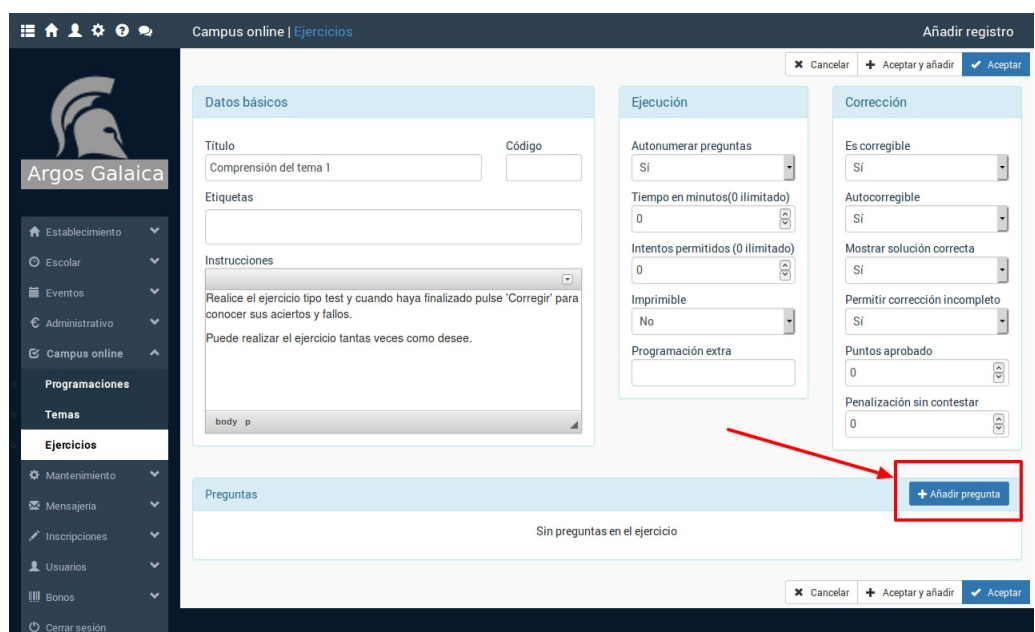

En la pantalla de añadir pregunta se nos permite introducir un texto (recordemos que tiene el botón de edición para poder poner imágenes, vídeos, etc) y otra casilla para las respuestas. En la zona inferior se nos especifica el formato que debe tener la respuesta para que luego el programa la convierta en checks seleccionables por el alumno (en caso de preguntas tipo test). En nuestro ejemplo hemos puesto una pregunta con 4 respuestas y la respuesta b) marcada un asterisco (\*) es la correcta:

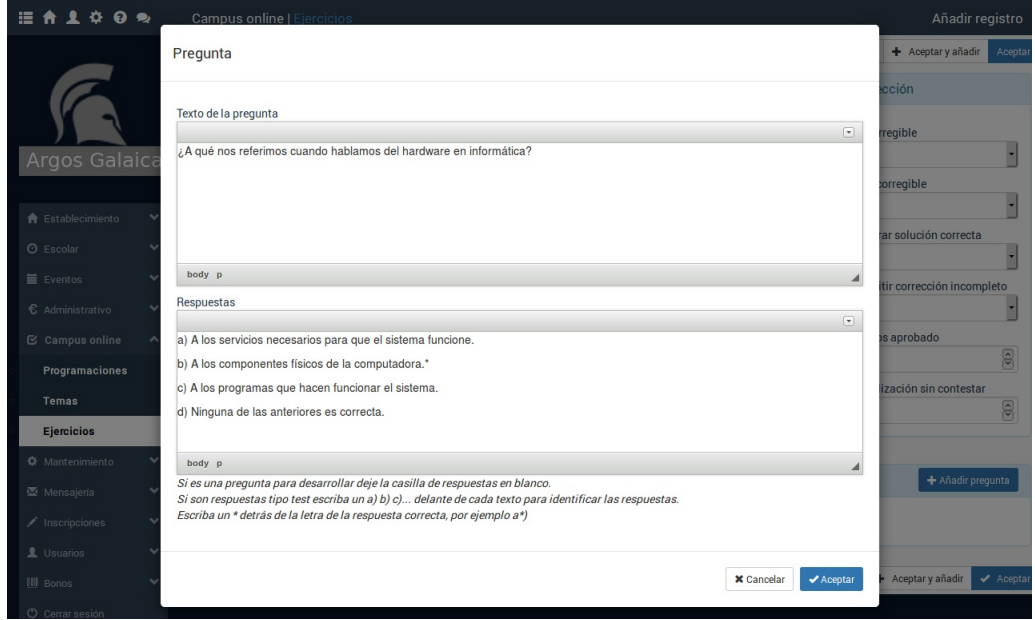

Al pulsar aceptar regresamos a la ficha del ejercicio y ya vemos la pregunta añadida con la configuración de resultados configurada y marcada la b como correcta:

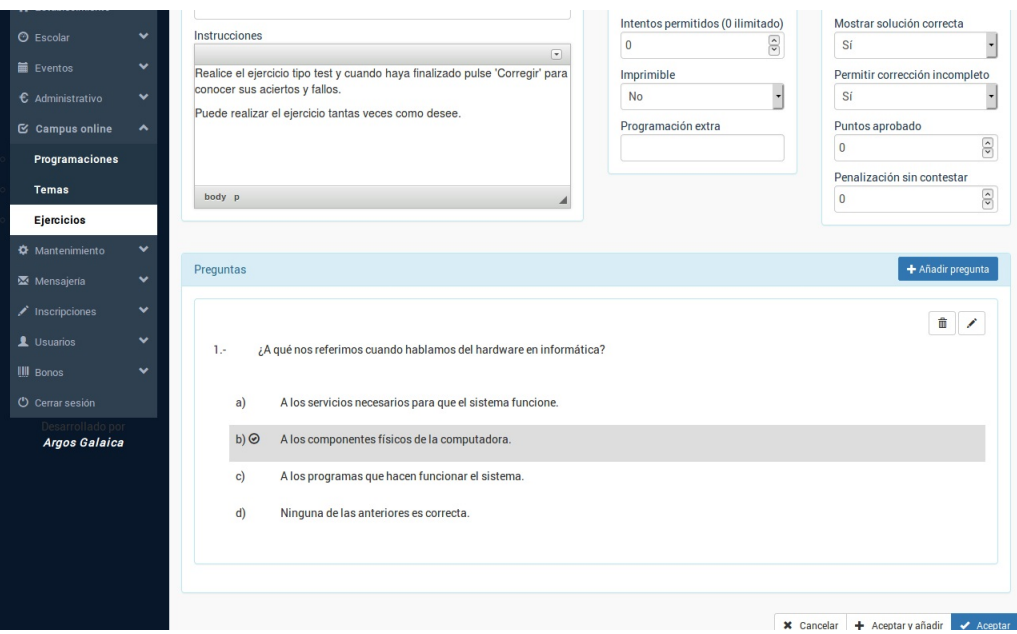

Simplemente añadiremos el resto de las preguntas hasta que nuestro ejercicio quede configurado.

Una vez lo hayamos terminado pulsamos Aceptar y regresamos a la programación.

**Nota importante:** Estamos preparando un sistema mediante el cual podemos escribir nuestro ejercicio en un procesador de textos con un formato específico para que luego, con un solo click, se importe al sistema. Estará disponible en breve.

**Nota importante:** Todos los ejercicios que añadamos al sistema se incluyen en la biblioteca de ejercicios para poder reutilizarlos en distintas programaciones.

#### **Añadir un fichero**

Si queremos añadir un fichero en una programación simplemente le damos al botón de Añadir Unidad en la sección correspondiente.

Cuando salga la pantalla de Añadir/Modificar unidad se nos darán las opciones:

- Subir ficheros para que los alumnos los descarguen.
- Cargar ficheros que ya existen en la biblioteca.

La primera vez que subamos un fichero escogemos la opción 'Subir ficheros para que los alumnos los descarguen' y se nos motrarán unas casillas para que podamos seleccionar el fichero de nuestro ordenador (1) y ponerle un título (2):

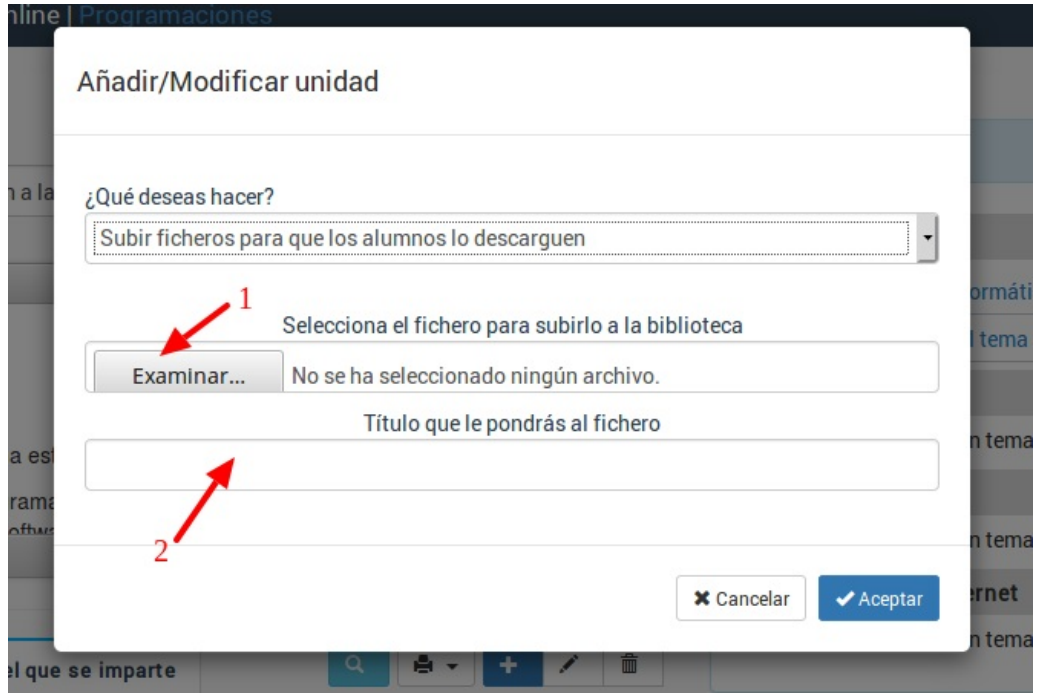

**Nota importante:** Una vez subimos un fichero al sistema ese fichero estará disponible en la biblioteca de ficheros, por lo que la próxima vez que necesitemos usarlo en otra programación no será necesario subirlo de nuevo sino que se escogerá la otra opción (cargar ficheros que ya existen en la biblioteca) para anexarlo.

#### **Asignar la programación a los cursos donde se estudiará**

Repetiremos el proceso de añadir temas, ejercicios y ficheros hasta completar los contenidos de la programación.

En el momento que esté todo listo ya podemos asignarla a los cursos donde se impartirá para que el sistema la haga disponible para los alumnos en el campus virtual.

### **Asignar programacion a cursos**

Una vez tengamos la programación lista no nos queda más que añadir la programación a los cursos en la que deseemos que se utilice.

Para ello en la ficha de programación pulsamos el botón de 'Añadir' (+) en la lista de cursos en los que se impartirá:

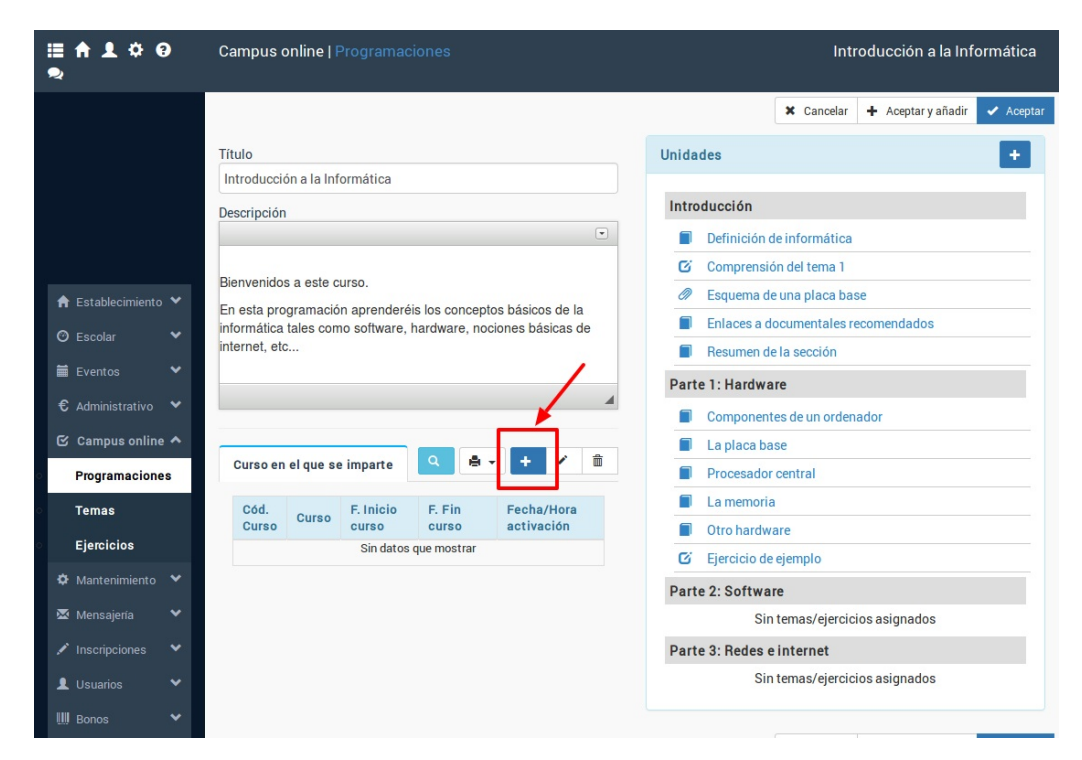

Se abrirá la ventana de selección de curso:

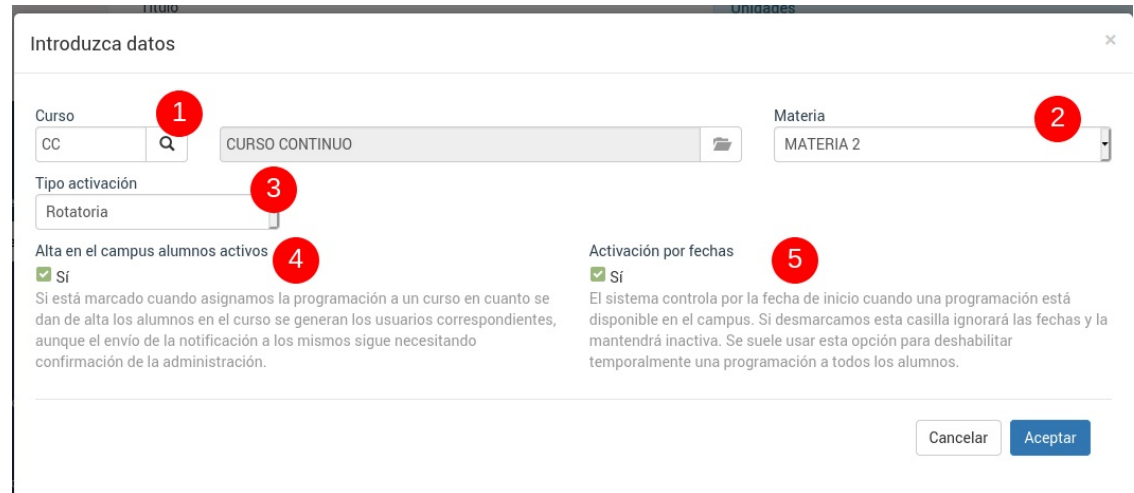

#### **1. CURSO**

En esta casilla seleccionamos el curso al que queremos asignar la programación.

Una programación puede asignarse a distintos cursos.

#### **2. MATERIA**

Por defecto el sistema tendrá asignado 'Con el curso' en esta casilla. Esto quiere decir que cualquier alumno que esté matriculado en el curso tendrá acceso a esta programación.

Existen casos de cursos que tienen distintas materias y cada una va asignada a una programación distinta. Si es nuestro caso entonces desplegaremos esta casilla para seleccionar la materia que se corresponde a esta programación. Sólo los alumnos asignados este curso y que tengan esa materia seleccionada podrán ver la programación.

#### **3.TIPO DE ACTIVACIÓN.**

Esta parte nos permite definir los distintos tipos de activación que tiene el sistema.

En caso de tener dudas sobre cual usar no dudéis en preguntarnos para que os podamos recomendar la que necesitéis.

Debemos tener en cuenta que aunque el sistema establece aquí la fecha que usaremos como comiento para contar la apertura de la programación luego en las secciones podemos establecer el ritmo al que se descubrirán las secciones al alumno.

- Inicio del curso. La programación se activa teniendo en cuenta el comienzo del curso. Cuando llegue el día de inicio del curso aparecerán los temarios disponibles de esta programación.
- Alta del alumno. La programación se activa teniendo en cuenta la fecha de alta del alumno en lugar del inicio del curso.
- Fecha absoluta. El programa nos pide dos fechas absolutas (una de inicio y otra de fin) para establecer cuando se activarán los contenidos en el campus, independientemente de la fecha alta de los alumnos o de la fecha de inicio del curso.
- Rotatoria. Ésta es la más compleja. Toma como fecha de arranque el inicio del curso, pero establece un sistema mediante el cual se tiene también la fecha del alta del curso para saber que cursos puede consultar (los que se hayan descubierto en meses anteriores a su matriculación no estarán disponibles por defecto).

El funcionamiento de la apertura de secciones se explica en detalle en los casos prácticos de configuración.

#### **4. ALTA EN EL CAMPUS DE ALUMNOS ACTIVOS**

El check 'Activar en el campus a los alumnos activos' lo que hará es revisar los alumnos que están de alta en el curso y, de no tenerlo, crearles un usuario para que puedan acceder al sistema. La clave por defecto de ese usuario se genera de forma aleatoria. Luego, cuando el alumno entra en el sistema, puede cambiarla por una propia.

**Para poder crear el acceso de un alumno es necesario que éste tenga el email en su ficha de su usuario.** Si no lo tuviera no se crearía el usuario (aunque puede realizarse este proceso más tarde).

Si el alumno ya tuviera un usuario asignado (porque hizo otros cursos en el campus) el sistema simplemente le asignaría la programación al usuario pero no crearía uno nuevo. El alumno entraría con el usuario y clave que ya tenía.

#### **5. ACTIVACIÓN POR FECHAS**

Debemos dejar marcada esta casilla. En caso de desmarcarla el sistema desactivará la programación para todos los alumnos.

#### **ACCESO DE LOS PROFESORES**

Para que un profesor pueda acceder al campus basta con que tenga un usuario asignado en la aplicación (véase la creación de usuarios para [profesores](https://argosgalaica.com/ayuda/tema/176) en este mismo manual) y que esté asignado al curso donde se imparte.

En el momento que se cumplan estos dos requisitos el profesor podrá acceder al campus para monitorizar los avances de los alumnos y resolver tutorías.

## **Notificar el acceso a los alumnos**

Una vez la programación se asigne a un curso podemos notificar a los alumnos su acceso al campus.

Para ello:

- Vamos a Escolar: Cursos
- Abrimos el curso correspondiente al campus.
- Nos vamos a la solapa Campus online (1) y pulsamos el botón Email a alumnos (2)

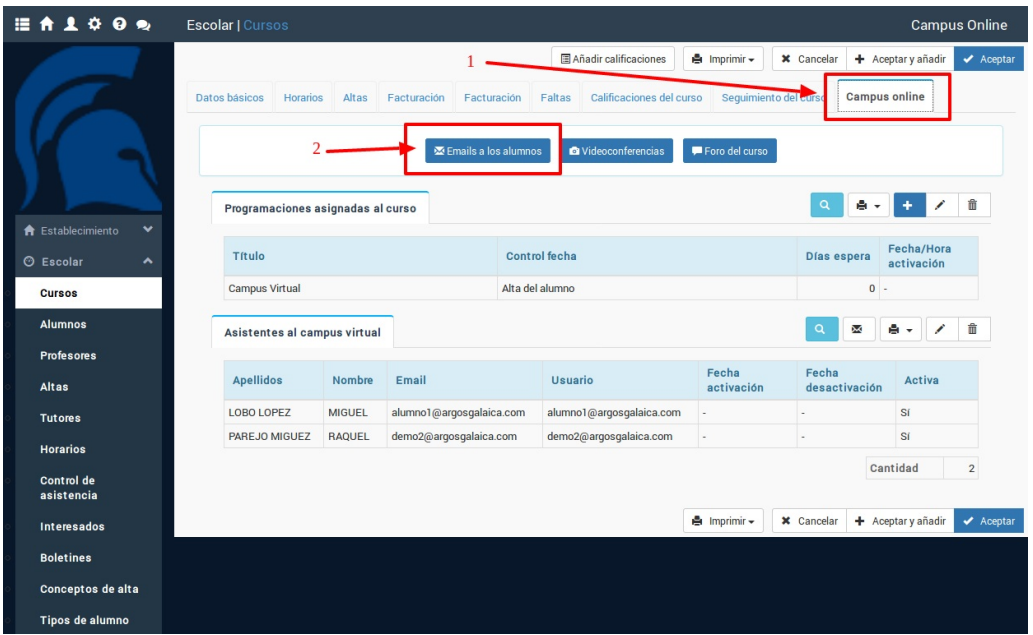

Se nos abrirá entonces la ventana de mensajería del curso. Por defecto lo hará en la opción de 'Email de alta en el curso' (1). Estarán marcados todos los alumnos que van a asistir al mismo (2) y tendremos unas plantillas escritas con los textos básicos y los enlaces (3).

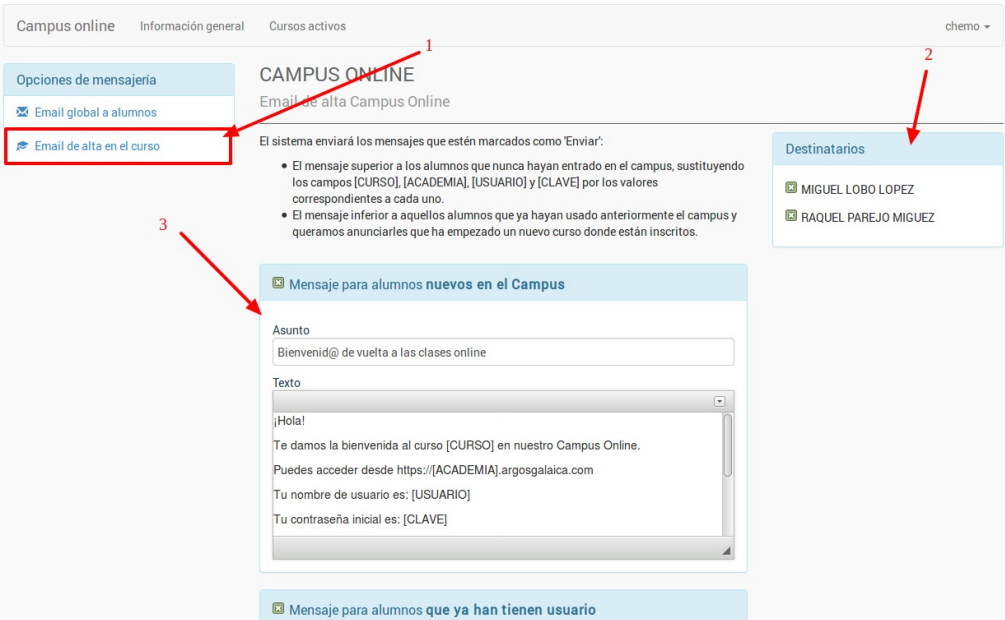

Al darle al botón 'Enviar' (que se encuentra al final de la página) el programa procederá al envío de los emails de alta:

- El email 'Mensaje a los alumnos nuevos' les mandará la información con su nombre de usuario (se corresponde con el email) y clave (por defecto la que hayamos predefinido en el sistema, aunque cada alumno la podrá cambiar en cuanto entre)
- El email 'Mensaje a los alumnos con usuario' para aquellos alumnos que ya hubieran cursado cursos online con nosotros, que mantienen el usuario y clave que tenían.

Una vez lo enviamos los mensajes se guardarán en la sección Mensajería: Mensajes para poder revisar cuando se mandaron y quienes los recibieron.

Podemos cambiar el texto y asunto de los mensajes para que se adecúen mejor a nuestros cursos y lo que cambiemos se mantendrá guardado para cursos siguientes.

En el texto podemos usar los siguientes campos que serán sustituidos por sus valores reales:

#### **{{curso}}** Nombre del curso

**{{usuario}}** Usuario de cada alumno, que se corresponde con su usuario en el sistema.

**{{clave}}** Clave por defecto del sistema. Ojo: si el alumno la ha cambiado ya no se podrá reenviar porque se guarda cifrada.

**{{url\_campus}}** Enlace a la web del campus.

#### **Preguntas frecuentes**

**¿Por qué no se manda automáticamente este email cuando asigno la programación a un curso?** Porque muchas veces no queremos notificar a los alumnos de la apertura del campus hasta más tarde. Es un proceso que creemos que debe hacerse manual, pero si alguien lo quiere automatizar se puede hacer.

**¿Qué pasa si se da un alumno de alta después de haber enviado los mensajes?** Simplemente vendríamos a esta opción y desmarcaríamos los alumnos a los que no hay que volver a enviarles el mensaje. La semana que viene ya estarán implementadas opciones para que por defecto se puedan marcar sólo a los alumnos pendientes, agilizando la tarea.

**¿Cómo creo los usuarios y claves en el sistema?** El sistema lo hace automáticamente siempre que matriculamos a un alumno en un curso con programación asignada. Si ya tenía usuario le asigna el curso a ese usuario y si no lo tenía crea un usuario nuevo.

**¿Cuál es la clave por defecto que pone el sistema a los alumnos?** Se puede especificar en Configuración General del sistema, en la primera solapa (datos básicos) en la tabla de Campus: Clave por defecto. Si se deja en blanco el programa genera una clave distinta para cada alumno.

**¿Cómo sé la clave de un alumno que la haya cambiado?** No se puede ver. La clave se guarda cifrada por seguridad y no se puede descifrar. Si un alumno pierde la clave podemos cambiársela por una nueva en la sección Usuarios: Usuarios o el alumno mismo puede solicitar un reseteo de la clave en el formulario de acceso a la aplicación.

# **Crear ejercicios/test/exámenes**

 $\boxed{\blacktriangleleft}$  $\blacktriangleright$  $\boxed{\blacksquare}$  $\overline{\mathbb{H}}$ 

## **Creación de temarios**

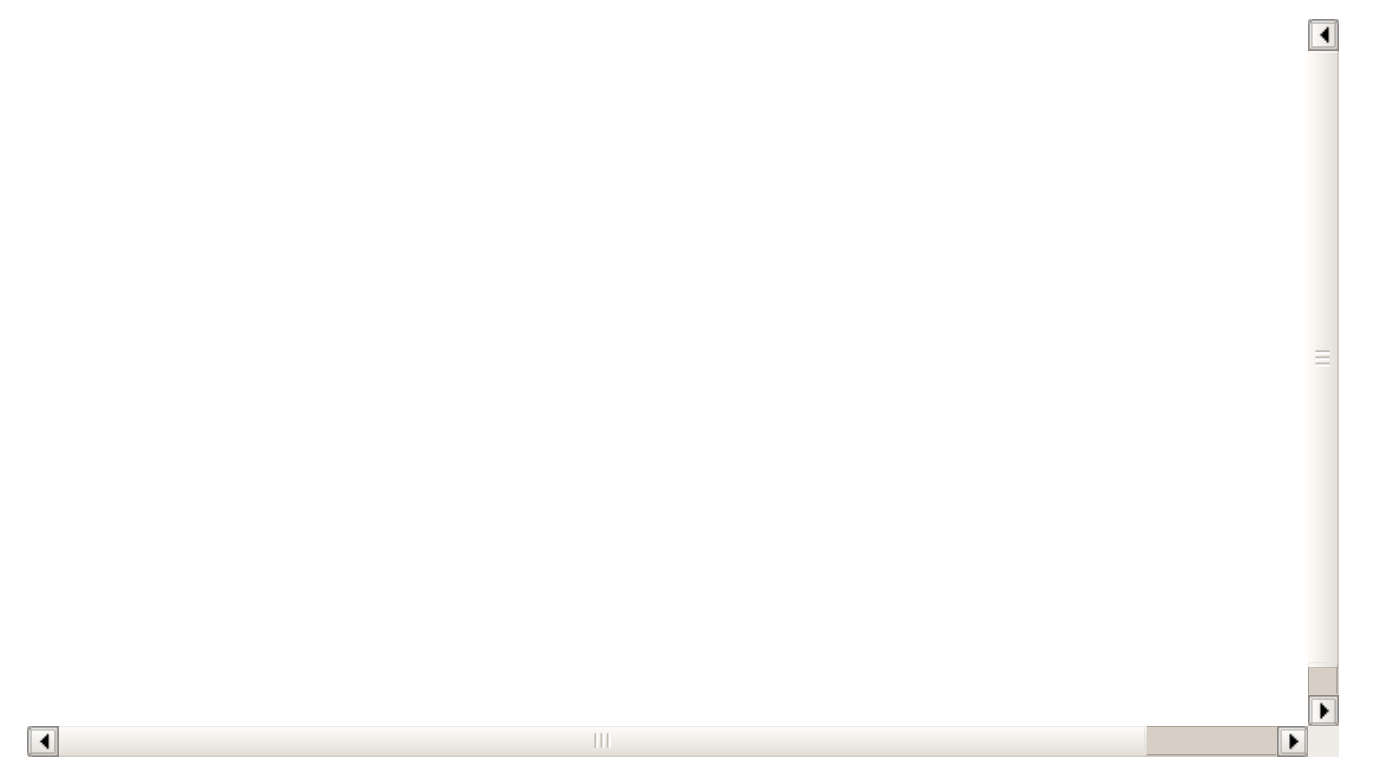

## **Red social**

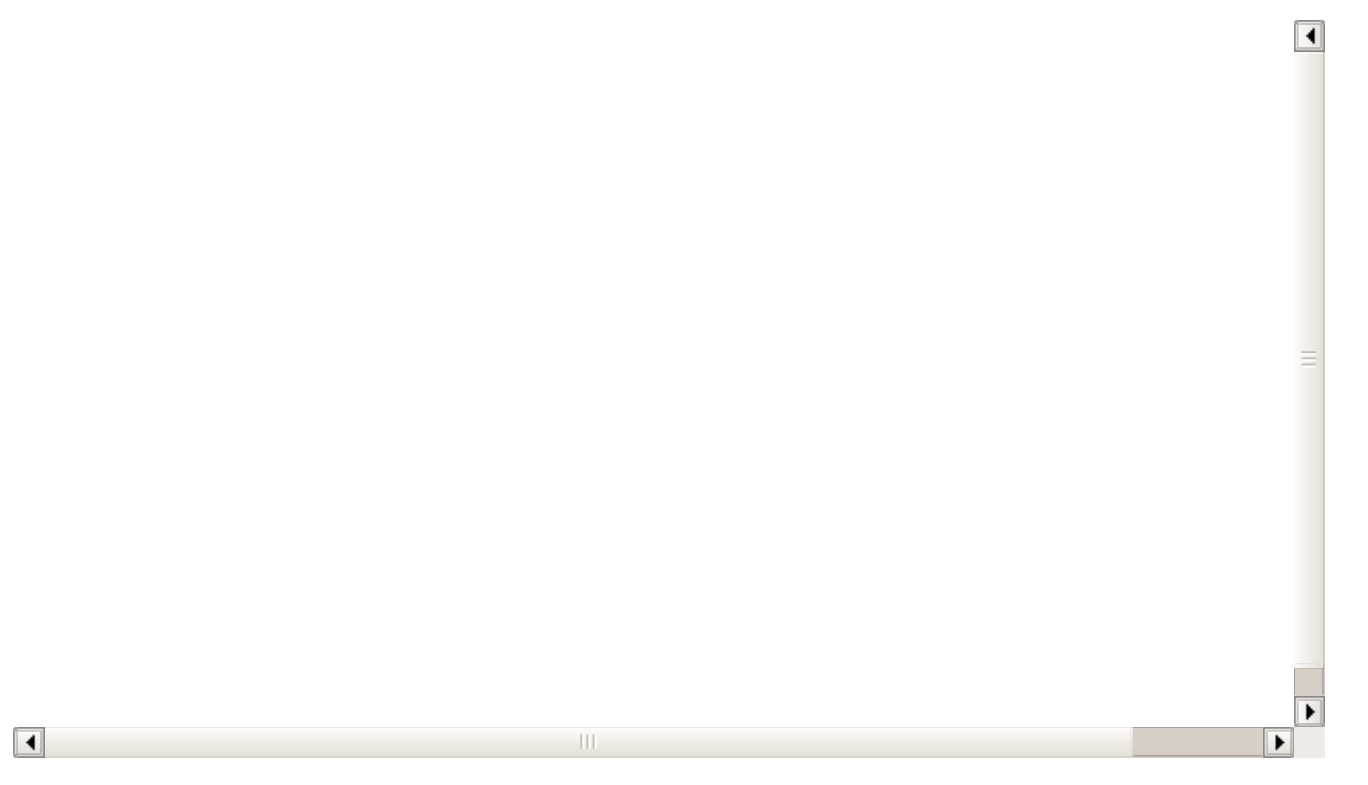

## **Vista del alumno del campus**

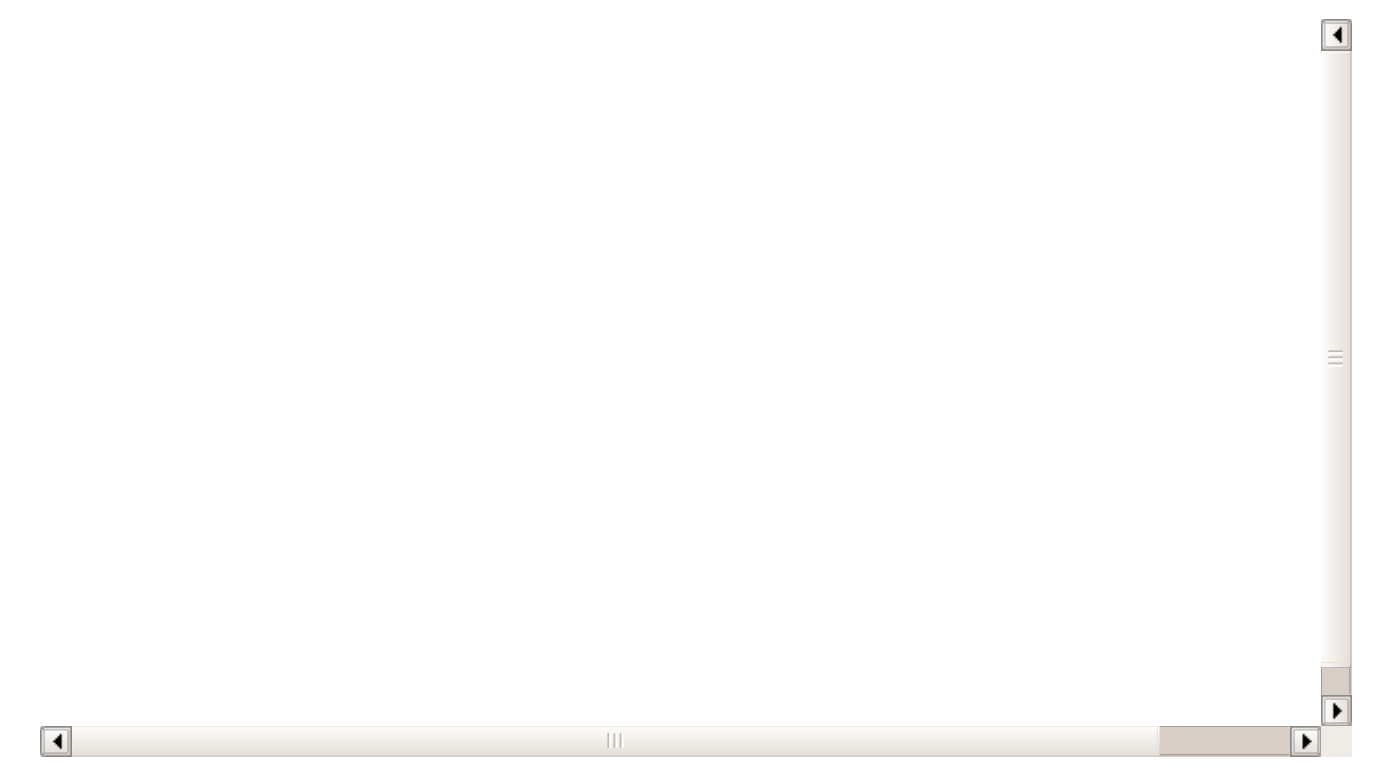